DELEGACIÓN EN RRHH

# Guía Didáctica

#### Dirigido a

Profesionales de cualquier sector que quieran conocer de forma completa el proceso de delegar, poniendo especial énfasis en mandos intermedios y directivos de todos los departamentos de la organización.

#### Descripción

Con este contenido de curso profesional el alumno aprenderá el concepto de delegación de forma amplia, abarcando aspectos como el proceso de delegación, la identificación de tareas, el papel del colaborador, el seguimiento de la delegación, así como las competencias para llevar a cabo una delegación efectiva y los medios digitales que nos faciliten el proceso.

#### **COMPETENCIAS**

- 1. Conocer el concepto de delegación y aquellos ámbitos en los que puede ser aplicada para su posterior puesta en marcha.
- 2. Conocer el proceso de delegación, así como los principales errores en los que no se debe incurrir para evitarlos en la práctica.
- 3. Aprender a identificar las tareas objeto de delegación y su nivel de importancia en nuestro trabajo diario.
- 4. Aprender a acompañar y capacitar a los colaboradores en el proceso de delegación para que éste sea efectivo.
- 5. Aprender a llevar a cabo acciones de seguimiento de la delegación para poner en marcha actuaciones de mejora para optimizar el proceso.
- 6. Conocer y aplicar las competencias necesarias para llevar a cabo una delegación efectiva.
- 7. Conocer herramientas digitales disponibles para que nos pueden ayudar a realizar una correcta delegación.

## CRITERIOS DE EVALUACIÓN (Objetivos)

- 1. Conocer la importancia que la delegación tiene en aquellos perfiles profesionales que gestionan equipos.
- 2. Aprender a identificar los ámbitos de aplicación y las situaciones donde la delegación es procedente.
- 3. Conocer y aplicar adecuadamente el proceso de delegación con los colaboradores.
- 4. Identificar y buscar alternativas viables a los principales errores de la delegación.
- 5. Aprender a discernir aquellas tareas que son objeto de delegación de aquellas otras que no pueden serlo.
- 6. Conocer y aplicar los criterios de urgencia e importancia para llevar a cabo una correcta delegación de tareas.
- 7. Conocer la importancia de acompañar y capacitar a los colaboradores para que desarrollen las acciones delegadas de manera adecuada.
- 8. Identificar las habilidades a trabajar para que la delegación se lleve a cabo sin ningún problema o error.
- 9. Conocer las acciones de seguimiento que es necesario llevar a cabo para que la delegación de efectúe de manera adecuada.
- 10. Identificar y aplicar acciones de mejora continua que permitan mejorar el proceso de delegación.
- 11. Conocer las competencias profesionales que debe poseer un profesional que desee delegar tareas en sus colaboradores.
- 12. Aprender a trabajar la delegación desde el ámbito de estas competencias profesionales.
- 13. Conocer y aprender a utilizar herramientas digitales que simplifican y agilizan el proceso de delegación.

## **CONTENIDOS**

Unidad 1. Concepto de Delegación

- 1. Delegación: Conceptualización y contexto
	- 1.1 ¿Qué es la delegación?
	- 1.2 Aspectos claves para delegar de manera eficaz
	- 1.3 ¿En quién podemos delegar?
	- 1.4 ¿Qué no se debe delegar?
- 2. Por qué debemos delegar
	- 2.1 Tipos de delegación
	- 2.2 ¿Qué no es delegar?
	- 2.3 Persona delegante y persona delegada
- 3. Ámbitos de aplicación de la delegación: personal y profesional
	- 3.1 La delegación en el ámbito personal
	- 3.2 La delegación en el ámbito profesional
	- 3.3 Ventajas de la delegación

#### Unidad 2. Proceso de Delegación

- 1. El proceso de delegación: paso a paso
	- 1.1 ¿Qué se puede delegar?
	- 1.2 Delegación paso a paso
	- 1.3 Técnicas para delegar
	- 1.4 Delegación ascendente
- 2. Errores a evitar en el proceso de delegación
	- 2.1 Excusas para no delegar
	- 2.2 Errores más comunes en el proceso de delegación
	- 2.3 El micromanagement y su impacto en la delegación
	- 2.4 El principio de responsabilidad en la delegación

Unidad 3. Tareas objeto de delegación

- 1. Identificación y priorización de tareas susceptibles de ser delegadas
	- 1.1 ¿Qué criterio seguir a la hora de delegar tareas?
	- 1.2 Priorización de tareas.
	- 1.3 Urgente e importante
	- 1.4 Efectividad en la delegación de tareas
- 2. Matriz de urgencia e importancia para la delegación de tareas
	- 2.1 ¿Qué es la matriz de Einsehower?
	- 2.2 ¿Cómo se utiliza la matriz de Einsenhower en la delegación de tareas?
	- 2.3 Ventajas e inconvenientes de la matriz de Einsehower
	- 2.4 La procrastinación en la delegación de tareas

Unidad 4. Colaboradores en el proceso de Delegación

- 1. El papel de los colaboradores en el proceso de delegación
	- 1.1 La persona líder y el equipo en el proceso de delegación
	- 1.2 Alto rendimiento y delegación
	- 1.3 Estilos de delegación
	- 1.4 Motivación y empoderamiento de equipos para una delegación efectiva
- 2. Habilidades a trabajar en el perfil de los colaboradores para el éxito de la delegación
	- 2.1 Gestión del tiempo
	- 2.2 Orientación a resultados
	- 2.3 Organización
	- 2.4 Proactividad y positividad

Unidad 5. Seguimiento de la Delegación

- 1. Seguimiento y evaluación del proceso de delegación
	- 1.1 Seguimiento del proceso de delegación
	- 1.2 Evaluación del proceso de delegación
	- 1.3 Cómo actuar ante una crisis de delegación
- 2. Aplicación de la mejora continua en el proceso de delegación
	- 2.1 La mejora continua: el Ciclo de Deming
	- 2.2 Ventajas e inconvenientes de trabajar la mejora continua en la delegación
	- 2.3 Gestión del cambio en el proceso de delegación

Unidad 6. Competencias para la Delegación

- 1. Competencias profesionales para delegar
	- 1.1 Comunicación
	- 1.2 Liderazgo
	- 1.3 Confianza
	- 1.4 Planificación
- 2. El feedback como herramienta para un proceso de delegación eficiente 2.1 La importancia del feedback en la delegación
- 2.2 Las claves básicas del feedback
- 2.3 Dar y recibir feedback en un proceso de delegación
- 2.4 Ventajas y desventajas del feedback en el proceso de delegación

Unidad 7. Herramientas digitales

- 1. Delegación, equipos deslocalizados y herramientas digitales
	- 1.1 Delegación en equipos de trabajo remotos
	- 1.2 Tres herramientas digitales para facilitar el proceso de delegación

## PORTADA

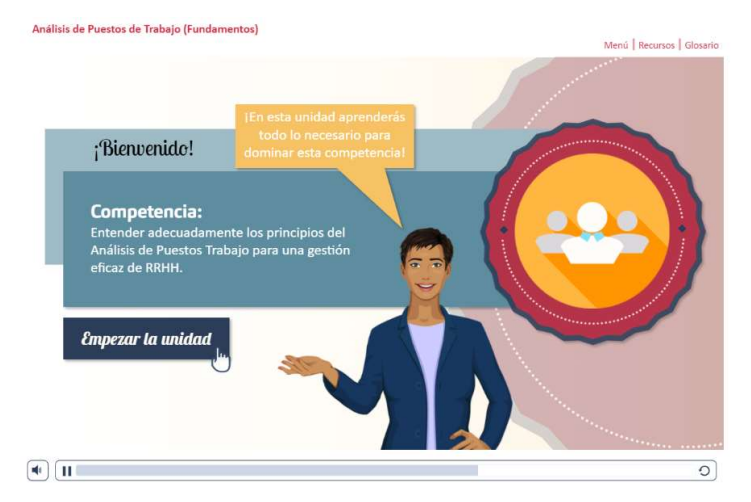

Para poder acceder al contenido de la unidad tienes que hacerlo a través del botón "EMPEZAR LA UNIDAD".

Nota: Se aconseja el uso de Firefox o Chrome para el visionado del contenido.

En la parte superior de la pantalla, encontramos varios elementos, pasamos a su descripción:

Análisis de Puestos de Trabajo (Fundamentos)

Menú | Recursos | Glosario

1. En la parte superior izquierda, se encuentra el NOMBRE DE LA UNIDAD.

2. En la parte suprior derecha encontramos, varios botones: MENÚ a través de este botón podemos acceder al índice de contenidos de la unidad. No podrás acceder a él cuando estés en la Prueba de Nivel o Test de Evaluación. La navegación de la unidad es lineal, por lo que, a través de este menú, solo podrás acceder a las pantallas ya visualizadas. RECURSOS, a través del cual podrás acceder a información de interés relacionada con la unidad y al contenido de la misma en formato PDF. Por otro lado, tenemos el botón GLOSARIO, dónde podrás consultar algunos términos que verás en la unidad.

#### MAPA DE PROGRESO Y LOGROS

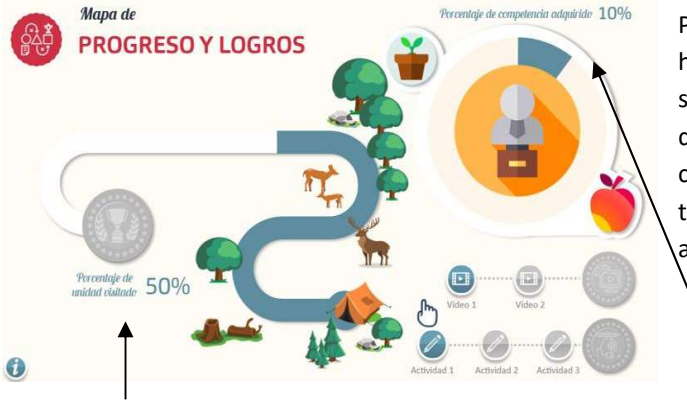

Para acceder a esta pantalla, podrás hacerlo desde el ICONO DE TABLET situado en la parte superior derecha de cada pantalla. En ella podrás comprobar el progreso que llevas en todo momento y los Logros que vas adquiriendo.

1. Conseguirás la medalla correspondiente a este logro cuando alcances el 100% del progreso del curso.

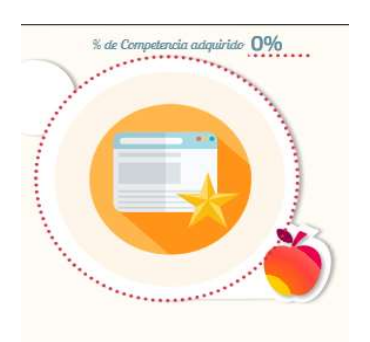

2. En el lado derecho, podrás encontrar el porcentaje de competencia que has conseguido hasta el momento.

3. Esta manzana te permitirá un segundo intento en la prueba de evaluación. Clica sobre ella una vez realizado un primer intento para tener la oportunidad de mejorar los resultados obtenidos en la prueba de evaluación.

4. Así se encuentra representado mediante un icono tu nivel de conocimientos previos. Dependiendo del resultado obtenido en la prueba de nivel podrá ser:

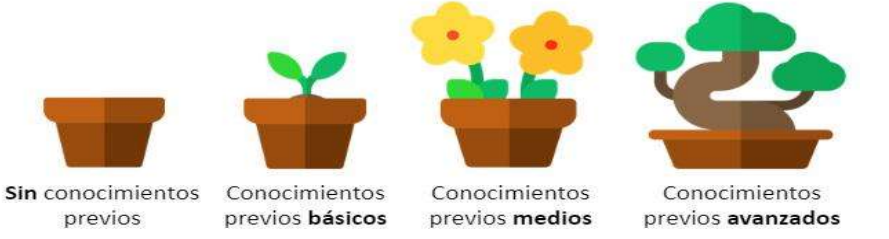

5. En esta zona se encuentran los logros correspondientes a los vídeos y las actividades que hayas conseguido hasta el momento.

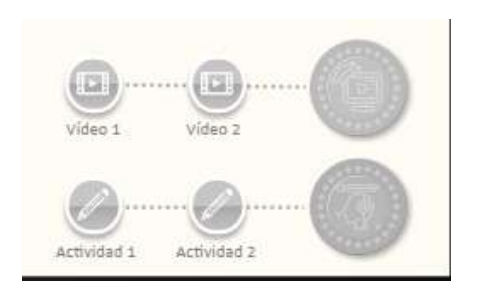

Para conseguir estos logros, debes ver todos los vídeos de la unidad al completo y realizar las actividades/simulaciones de forma satisfactoria. Una vez realizadas las actividades/simulaciones, el icono cambiará su aspecto dependiendo de si las has superado o no, puedes clicar sobre su icono para repasarlas.

En lo referente a los vídeos, una vez visitado cambiará su aspecto dependiendo de si has visto el vídeo o no. Clica sobre el icono para volver a verlo.

# DELEGACIÓN EN RRHH

Según el resultado que obtengas en las actividades obtendrás un tipo de logro:

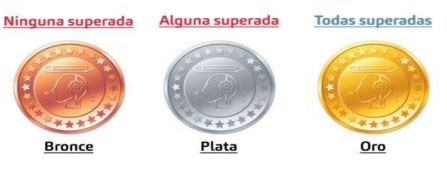

Recuerda que desde el ICONO TABLET, que está situado en la parte superior derecha de cada pantalla, puedes acceder al MAPA DE PROGRESO Y LOGROS en cualquier momento. Cerrando el mismo a través del botón negro con el aspa.

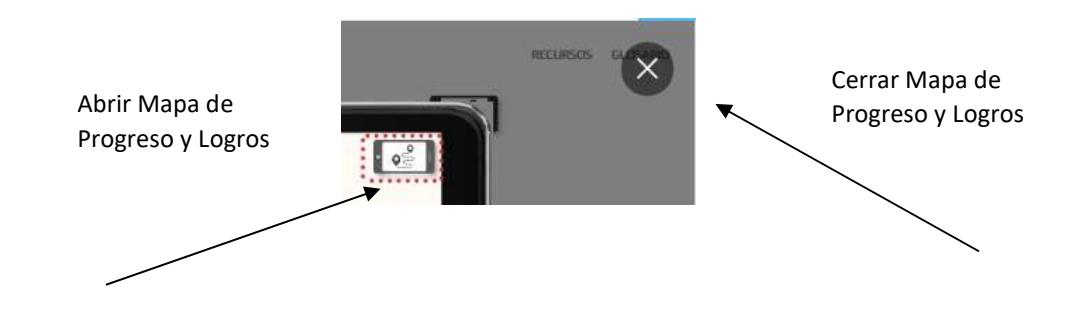

#### **CONSEJOS**

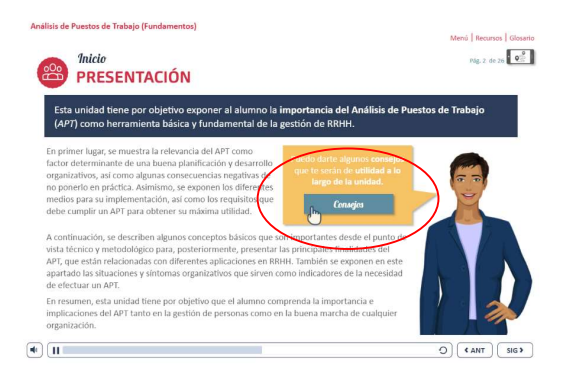

A través de la pantalla de presentación, podrás acceder a una serie de CONSEJOS que te serán de gran utilidad para la realización y aprovechamiento de la formación.

El ICONO DE LA MANO indica que en la pantalla hay elementos interactivos, clica sobre ella para descubrirlos.

#### PRUEBA DE NIVEL Y TEST DE AUTOEVALUACIÓN

# **MARIE PREGUNTA DE RESPUESTA MÚLTIPLE**

Selecciona la opción correcta que incluye más de 1 respuesta

Con la PRUEBA DE NIVEL, podrás conocer los conocimientos previos que tienes sobre la unidad. Se compone de tres preguntas, que pueden tener más de una respuesta. Tendrás un único intento para responderlas.

> **MARKING PREGUNTA DE RESPUESTA SIMPLE** Selecciona la opción correcta

El TEST DE AUTOEVALUACIÓN, se compone de cinco preguntas con una única respuesta. Contarás con dos intentos para su realización. Podrás acceder al segundo intento a través del icono de la manzana, comentado anteriormente en el Mapa de Progreso y Logros.

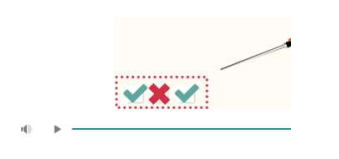

Tanto en el caso de la Prueba de Nivel como en el Test de Autoevaluación, encontraras en la parte inferior izquierda, de la pantalla, unos iconos que irán cambiando de estado según contestes de forma correcta o no.

En el Test de Autoevaluación, estos iconos mostrarán el nivel de competencia que vas adquiriendo en la unidad, siendo este porcentaje menor si aciertas la pregunta en un segundo intento.

En cualquiera de los dos casos, recibirás feedback de si la respuesta elegida ha sido o no la correcta.

## ACTIVIDADES DE APRENDIZAJE

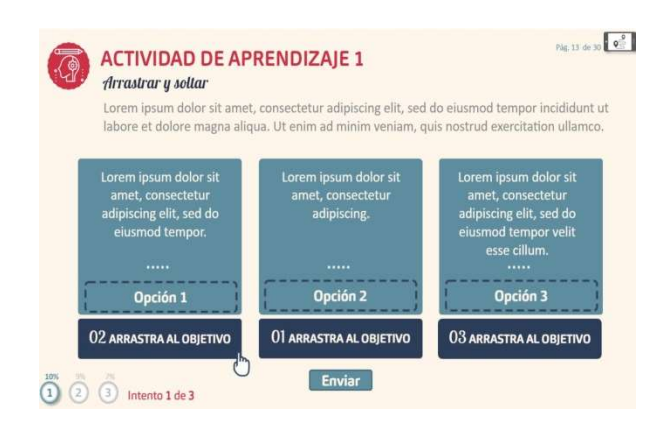

Las actividades de aprendizaje serán autoevaluables y con un número de intentos limitado, un intento para las de tipo verdadero / falso y tres intentos para el resto. Para poder seguir avanzando en el contenido, debes realizar cada actividad de aprendizaje.

En cada actividad de aprendizaje, se mostrará la cantidad de intentos que tienes para realizarla, la cantidad de porcentaje de competencia que obtendrás si aciertas y en que intento en el que te encuentras.

IMPORTANTE: Para poder acceder a las actividades de aprendizaje debes visualizar todos los vídeos anteriores, en caso contrario no podrás avanzar. Para que el vídeo quede registrado como visto, tendrás que visualizarlo en su totalidad, no siendo válida la visualización en segundo plano del navegador.

#### VIDEOS

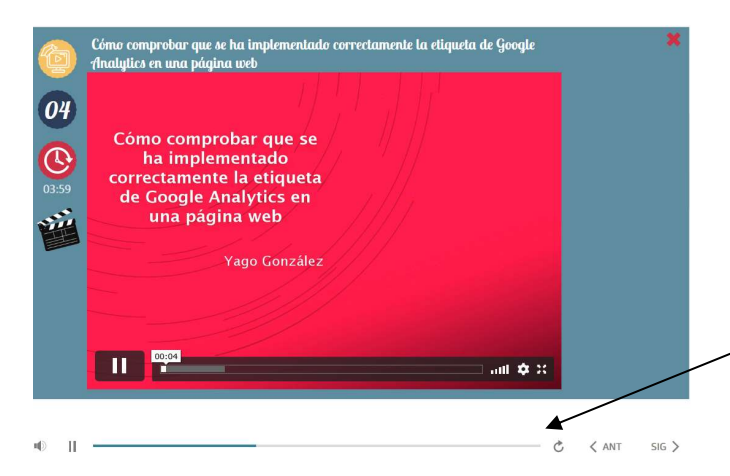

Los vídeos deben visualizarse al completo en "primer plano" de pantalla. Es decir, si el video está en Play pero se accede a otra pestaña del ordenador para realizar otra actividad, ver el correo electrónico por ejemplo, este tiempo no se contabilizará aunque el vídeo siga visualizándose hasta que termine.

Aclarar que lo que contabiliza el vídeo como visto es la barra de reproducción inferior de la unidad, no la del vídeo en sí.

Una vez visionado el vídeo al completo de forma correcta, en el margen izquierdo, aparecerá el icono  $\blacktriangledown$ . Por lo que, a través del aspa de la parte superior derecha, podremos volver al contenido.

#### **RESULTADOS**

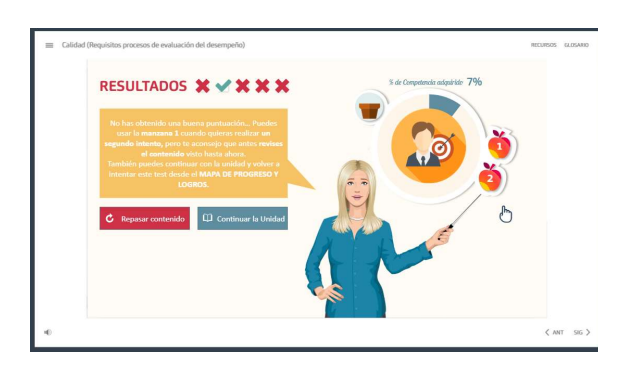

Los Test de Autoevaluación cuentan con dos intentos para poder realizarse, puedes usar el segundo intento de una forma inmediata en el desarrollo de la unidad o bien una vez has realizado toda la unidad. El número de test variará entre 1, 2 ó 3 según la duración de la unidad.

Si optas por usar el segundo intento de forma inmediata, lo realizarás tras hacer el test por primera vez. Siguiendo los consejos de la asistente, puedes repasar el contenido o realizarlo directamente a través de la manzana. La calificación registrada es la de mayor puntuación. Una vez realizados todos los test, incluidos los dos intentos en los casos deseados, y por consiguiente finalizada la unidad, en la pantalla de resultado del último test realizado, encontrarás dos botones uno para SALIR DE LA UNIDAD y otro para ver los logros conseguidos.

Otra posibilidad es avanzar en la unidad realizando los test que te vayas encontrando, sin prestar demasiada atención en un primer momento a la calificación obtenida. Una vez realizados todos los test de la unidad, podrás hacer un segundo intento de aquellos que consideres necesario, bien porque no los has superado o porque quieras subir la puntuación. Podrás hacerlo a través de la manzana correspondiente a cada test que aparece en la pantalla de resultado o bien **volver a repasar el contenido** y acceder desde el ICONO TABLET.

De igual modo, desde el ICONO TABLET DEL MAPA DE PROGRESO Y LOGRO accederás a la manzana para hacer el segundo intento del Test de Autoevaluación que quieras repetir. Una vez realizado, volverás a la pantalla de resultados y podrás SALIR DE LA UNIDAD o mejorar alguna otra puntuación usando manzana del test correspondiente.

En cualquier caso, al clicar en el botón SALIR DE LA UNIDAD, dispones de dos opciones:

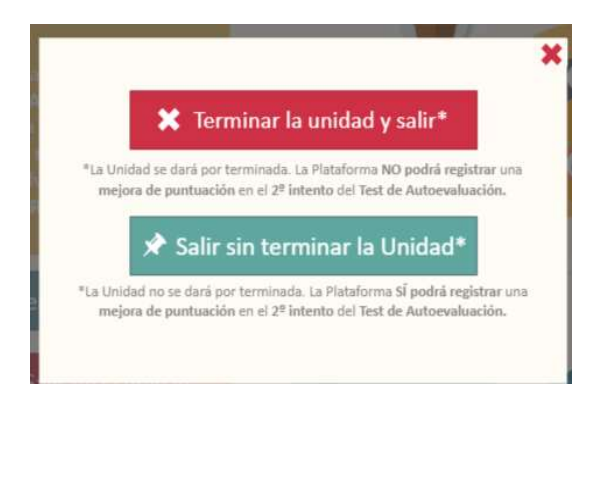

Por un lado "Terminar la unidad y salir", te decantaras por esta opción cuando:

- Hayas realizado la unidad al completo y estés conforme con la calificación obtenida en los test.
- Una vez realizado el segundo intento si ha sido necesario.

Al clicar este botón, la unidad se dará por terminada. La plataforma guardará el progreso y los logros obtenidos en el desarrollo de la misma, la puntuación registrada en los Test de Autoevaluación realizados será la más alta de los dos intentos. No obstante, podrás acceder nuevamente a la unidad para consultar el contenido a lo largo de la formación.

En cuanto al botón "Salir sin terminar la Unidad", lo usarás en el caso de querer realizar el segundo intento de los test de Autoevaluación en otro momento. Al clicar este botón, la unidad no se dará por terminada, permitiendo la plataforma el registro de una mejora de la puntuación, en caso de realizar un 2º intento del Test de Autoevaluación.

IMPORTANTE: Para que tus progresos y logros en la unidad queden registrados de forma correcta, debes cerrar la unidad, una vez seleccionada una de las opciones anteriores, a través del aspa de la esquina superior derecha del contenido en particular y no del campus virtual en general.

En cualquier caso, la asistente te irá guiando en la unidad para que puedas sacar el máximo provecho.

jijijiMucha suerte y ánimo!!!!!